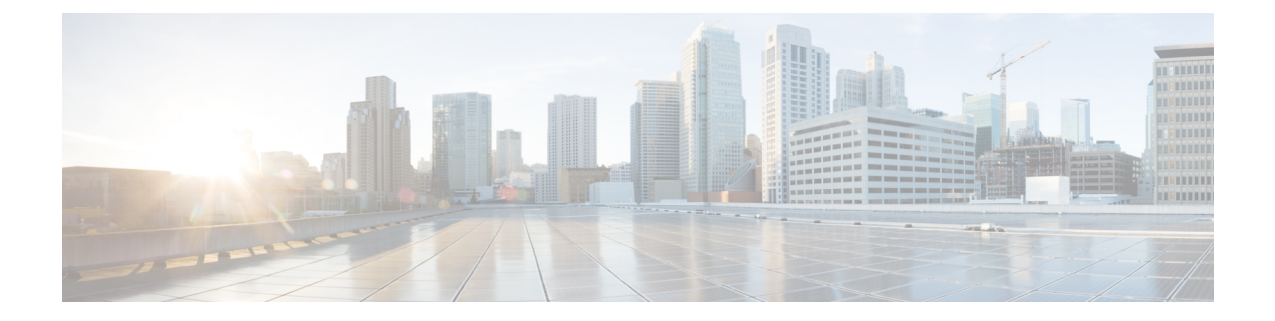

# アンインストール

ここでは、次の内容について説明します。

- [クラスタインストーラを使用した](#page-0-0) VM の削除 (1 ページ)
- Crosswork [アプリケーションのアンインストール](#page-1-0) (2 ページ)
- Cisco Crosswork から Crosswork Data Gateway VM [を削除する](#page-2-0) (3ページ)
- vSphere UI [を使用した](#page-3-0) VM の削除 (4 ページ)
- Cisco CSPからの Crosswork Data Gateway [サービスの削除](#page-4-0) (5ページ)

## <span id="page-0-0"></span>クラスタインストーラを使用した **VM** の削除

インストールが失敗した場合は、クラスタインストーラツールを使用して、クラスタの状態に 基づいて以前に作成したVMをクリーンアップするか、または削除します。これは、展開が失 敗した場合の重要なアクティビティです。VM 設定または DC ホストに変更を加えた場合は、 再展開の前にクリーンアップ操作が必要です。

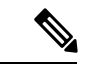

クリーンアップ手順は、vCenter 展開と CSP 展開の両方で同様ですが、唯一の例外は CSP ク リーンアップの実行時に「-t csp」オプションを追加することです。 (注)

# 

- インストーラ クリーンアップ オプションは、/data ディレクトリ内のインベントリに基づい てクラスタ展開を削除します。 (注)
- ステップ1 展開情報を保存するディレクトリを入力します。

たとえば、\_cd ~/cw-cluster などです。

ステップ **2** ホストでコンテナを実行します。

docker run --rm -it -v `pwd`:/data <cw-installer docker container>

(注) CSP クリーンアップの実行時に「-t csp」オプションを追加します。

- ステップ **3** テンプレートファイルのコピー(v4.tfvarsなど)をテキストエディタで編集し、データセンターのアク セスパラメータを追加します。残りのパラメータには、ダミー値を指定するか、または操作の実行時にコ マンドラインで入力できます。
- ステップ4 -mフラグを使用して、 cw-installer.sh install スクリプトをcleanディレクティブとともに展開マニフェ ストで実行します。次に例を示します。

./cw-installer.sh clean -m /data/deployment.tfvars

- ステップ **5** プロンプトが表示されたら「yes」と入力して操作を確認します。
- ステップ **6** (オプション)VMの削除に加えて、-oオプションをcleanディレクティブに追加すると、データセンター から Cisco Crosswork イメージテンプレートも削除されます。 例:

./cw-installer.sh clean -m/data/deployment.tfvars -o

**ステップ7** (オプション)クラスタを迅速に(検証なしで)クリーンアップするには、次のコマンドを使用してイン ストーラを実行します。

> docker run --rm -it -v `pwd`:/data <cw installer docker image> -exec './cw-installer.sh clean -m /data/deployment.tfvars'

## <span id="page-1-0"></span>**Crosswork** アプリケーションのアンインストール

ここでは、Crosswork GUI を使用してアプリケーションをアンインストールする方法について 説明します。

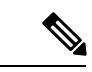

[アンインストール (Uninstall) 1オプションは、アプリケーション、関連付けられたデータお よびサービス(アプリケーション固有のメニュー、UI など)を削除します。 (注)

- (注) Crosswork プラットフォーム アーキテクチャは非アクティブにできません。
- ステップ **1 [**管理(**Admin**)**]** > **[Crosswork** の管理(**Crosswork Management**)**]** をクリックし、[アプリケーション管理 (Application Management) |タブを選択します。

Crosswork プラットフォーム インフラストラクチャと追加されたアプリケーションは、ここにタイルとし て表示されます。

ステップ **2** アンインストールするアプリケーションタイルで[(…)]をクリックし、ドロップダウンリストから[アンイ ンストール(Uninstall)] オプションを選択します。

アクションを確認するためのポップアップが表示されます。

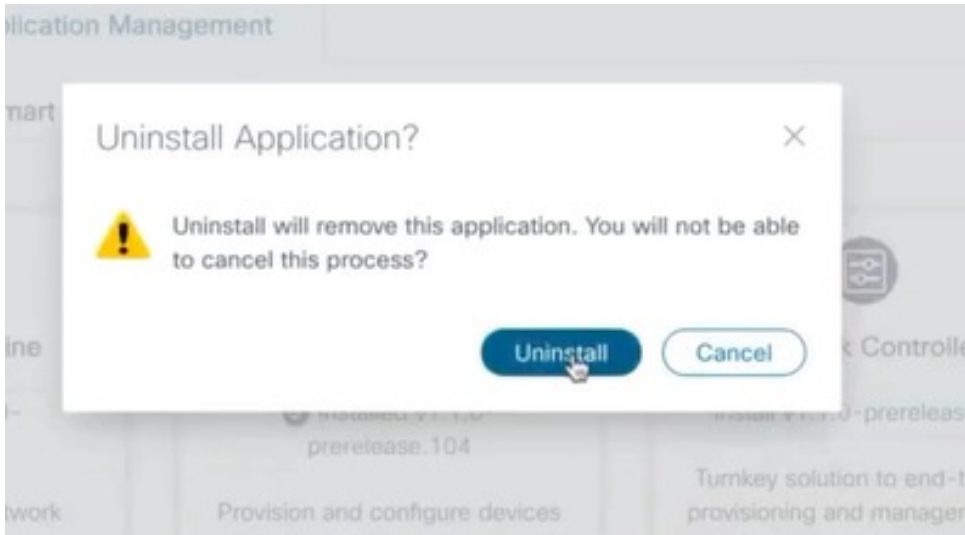

ステップ3 [アンインストール (Uninstall)] をクリックして確認します。

選択したアプリケーションがアンインストールされ、同じ内容を反映するようにアプリケーションタイル が変更されます。

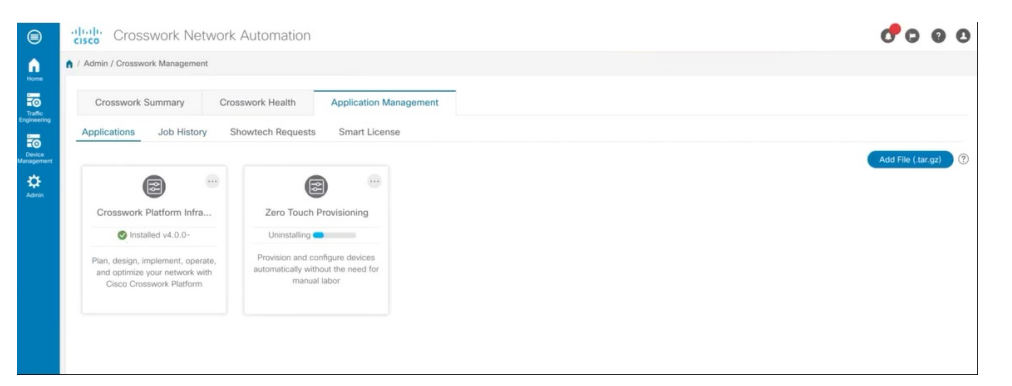

アンインストール操作では、リポジトリから CAPP ファイルは削除されません。ユーザが将来イ ンストールする場合に備えて、CAPP ファイルは UI に表示されたままになります。 (注)

# <span id="page-2-0"></span>**Cisco Crosswork**から**Crosswork Data Gateway VM**を削除す る

#### 始める前に

削除する Crosswork Data Gateway VM はメンテナンスモードである必要があります。

ステップ **1** Cisco Crosswork にログインします。

ステップ2 ナビゲーションパネルから、「管理 (Administration) ]>[Data Gateway の管理 (Data Gateway Management) ] を選択します。

[仮想マシン (Virtual Machines) ] タブをクリックします。

ステップ **3** [仮想マシン(Virtual Machines)] リストで、削除する Crosswork Data Gateway VM を見つけ、[アクション (Actions) 1列の下にある … をクリックします。

[削除(Delete)] をクリックします。

ステップ **4** Crosswork Data Gateway VM がメンテナンス状態になっていない場合は、Cisco Crosswork によってメンテナ ンス状態に切り替えるように求められます。[メンテナンスに切り替えて続行(Switch to maintenance&continue)] をクリックします。

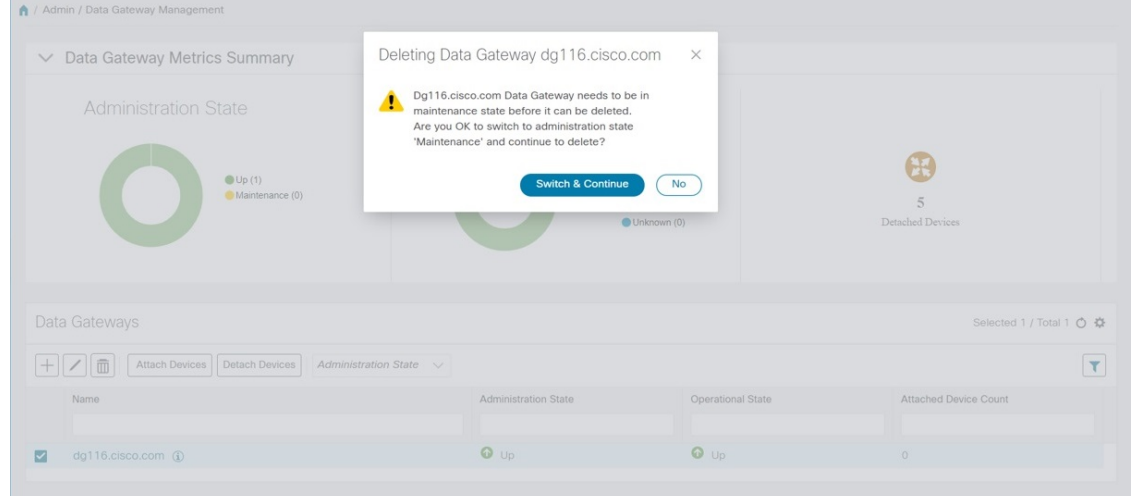

Crosswork Data Gateway VM が削除されます。

### <span id="page-3-0"></span>**vSphere UI** を使用した **VM** の削除

この項では、vCenter から VM を削除する手順について説明します。この手順は、アプリケー ション Cisco Crosswork VM を削除するために使用されます。

• この手順では、すべてのアプリケーションデータが削除されることに注意してください。 (注)

- **Crosswork DataGateway**の削除のみを行う場合は、次のことを実行しておく必要がありま す。
	- 削除する Crosswork Data Gateway VM からデバイスを切り離します。Crosswork Data Gateway からデバイスを切り離す手順については、『*Cisco Crosswork Infrastructure 4.0 and Applications Administration Guide*』の「*Delete Cisco Crosswork Data Gateway VM from Cisco Crosswork*」の項を参照してください。
	- Cisco Crosswork から Crosswork Data Gateway VM [を削除する](#page-2-0) (3ページ)の説明に 従って、Cisco Crosswork から Crosswork Data Gateway VM を削除します。
- ステップ **1** VMware vSphere Web クライアントにログインします。
- ステップ **2** [ナビゲータ(Navigator)] ペインで、削除するアプリケーション VM を右クリックし、[電源(Power)] > [電源オフ (Power Off) 1を選択します。
- <span id="page-4-0"></span>ステップ **3** VM の電源がオフになったら、もう一度 VM を右クリックし、[ディスクから削除(Delete from Disk)] を 選択します。

VM が削除されます。

### **Cisco CSP**からの **Crosswork Data Gateway** サービスの削除

Cisco CSPから Crosswork Data Gateway サービスを削除するには、次の手順を実行します。

#### 始める前に

Crosswork Data Gateway VM を削除する前に、必ず次を実行してください。

- 削除するCrosswork Data Gateway VMからデバイスを切り離します。Crosswork Data Gateway からデバイスを切り離す手順については、『*CiscoCrosswork Infrastructure 4.0 andApplications Administration Guide*』の「*Delete Cisco Crosswork Data Gateway VM from Cisco Crosswork*」 の項を参照してください。
- Cisco Crosswork から Crosswork Data Gateway VM [を削除する](#page-2-0) (3ページ)の説明に従っ て、Cisco Crosswork から Crosswork Data Gateway VM を削除します。

ステップ **1** Cisco CSP にログインします。

ステップ2 [設定 (Configuration) ]>[サービス (Services) ] に移動します。

[サービス(Service)] テーブルにサービスの現在のステータスが表示されます。

ステップ3 [サービス名 (Service Name) ] 列でサービスインスタンスを見つけ、[アクション (Action)] 列の下にある [削除(Delete)] をクリックします。